# eDocPrinter PDF Pro Manual do Utilizador

ITEKSOFT Corporation Copyright©2002 Todos os direitos reservados

[Create By eDocPrinter PDF Pro](http://www.iteksoft.com/)

Última actualização, 23 Mar. 2003 *Copyright 2002, ITEKSOFT Corporation. Todos os direitos reservados.*

Pode criar e distribuir ilimitadas cópias deste documento desde que cada cópia que faça e distribua contenha as notificações de Copyright. É expressamente proíbido cobrar ou pedir donativos, para qualquer cópia feita, e distribuir essas mesmas cópias com outros produtos de qualquer tipo, comercial ou não, sem prévia autorização escrita da ITEKSOFT. A ITEKSOFT reserva o direito de renunciar os direitos de distribuição que se seguem, em qualquer momento seja por que motivo fôr.

O software que acompanha esta publicação está licenciado ao Utilizador Final para uso apenas em estreita concordância com o Contrato de Licenciamento

Microsoft, Windows, ActiveX, Word, PowerPoint, Internet Explorer, IE, Windows NT, Windows XP, e .NET são marcas registadas ou marcas da Microsoft Corporation nos Estados Unidos e noutros países. Apple, Macintosh e QuickTime são marcas registadas e TrueType são marcas da Apple Computer, Inc. Adobe, o logótipo Adobe, Acrobat e PostScript são marcas da Adobe Systems Incorporated. UNIX é uma marca registada nos Estados Unidos e noutros países, licenciada exclusivamente pela X/OPEN Company, Ltd. Pentium é uma marca a da Intel Corporation. ITEKSOFT, eDocPrinter e eDocProcessor são marcas da ITEKSOFT Corporation. Outras marcas comerciais e nomes de produtos são marcas registadas ou marcas registadas proprietárias.

Esta publicação e a informação nela contida são fornecidas *tal qual*, sujeitas a alteração sem aviso prévio, e não deverão constituir um compromisso da ITEKSOFT Corporation. A ITEKSOFT Corporation não oferece nenhuma garantia de nenhum tipo para este produto, e especificamente rejeita todo o tipo de garantias de adequação a propósitos particulares e não tem qualquer responsabilidade no que diz respeito a utilização de outras aplicações produzidas por terceiros.

#### [Create By eDocPrinter PDF Pro](http://www.iteksoft.com/)

# Índice

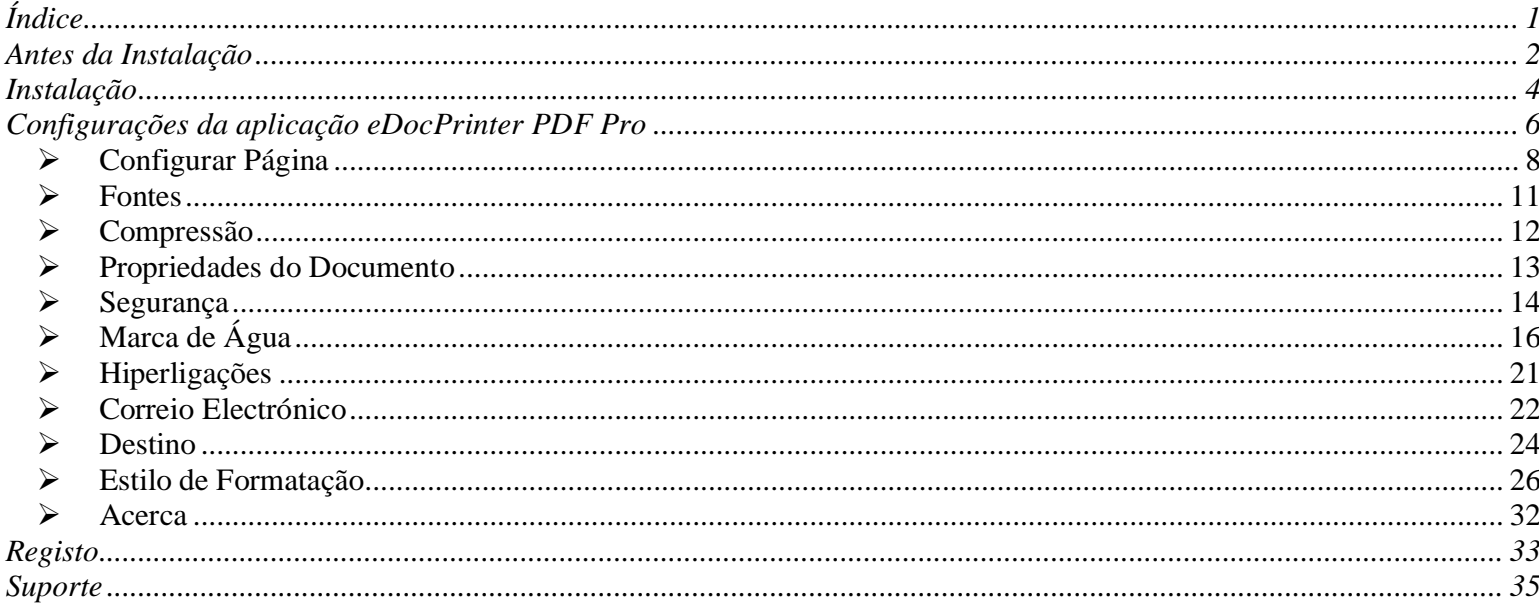

 $\blacktriangleleft$ 

# Antes da Instalação

Nota Prévia de Instalação

Antes de começar a instalação, o utilizador deve ter permissões de segurança de Utilizador Avançado ou Administrador. A aplicação eDocPrinter PDF Pro é instalada como impressora em ambiente Microsoft Windows.

As plataformas actualmente suportadas incluem o Microsoft Windows 2000/XP ou versão posterior (ex. .Net). A aplicação eDocPrinter Pro suporta também sessões de impressão nativas em ambientes de trabalho remoto (terminal services).

Este manual do utilizador aplica-se a todas as versões da aplicação eDocPrinter PDF Pro. Siga este manual passo a passo e após ler com atenção o documento de licenciamento para esta aplicação, dê a sua concordãncia. Só assim pode completar a sua instalação da eDocPrinter PDF Pro.

Inicialmente o software instalado não está *registado*. A versão não registada permite ao utilizador a utilização de todas as funções da aplicação para avaliação com uma marca de água

2

de ensaio estampada depois da terceira página do documento PDF impresso. A versão registada retirará a marca de água permitindo ao utilizador uma utilização normal da aplicação.

O utilizador pode adquirir a própria licença on-line [\(http://www.iteksoft.com](http://www.iteksoft.com)) assim como obter a respectiva Chave de Registo. Para tornar a versão original numa versão registada, o utilizador deve introduzir a identificação do titular (userid) e a chave de registo. (Ver secção "Registo" para detalhes)

### Instalação

O utilizador deve executar o assistente de configuração da aplicação eDocPrinter PDF Pro fazendo um duplo click no ícone de instalação ou correndo-o a partir do menu Iniciar.

Ao iniciar a execução do assistente de configuração, aparecerá de imediato a janela de configuração. O utilizador pode então seleccionar o idioma de interface desejado e seguir o assistente passo por passo. (Ver "Guia de Instalação Rápida" para detalhes)

O utilizador pode indicar um novo directório de instalação ou utilizar o directório de instalação sugerido por defeito. Deve validar o nome do directório e clicar

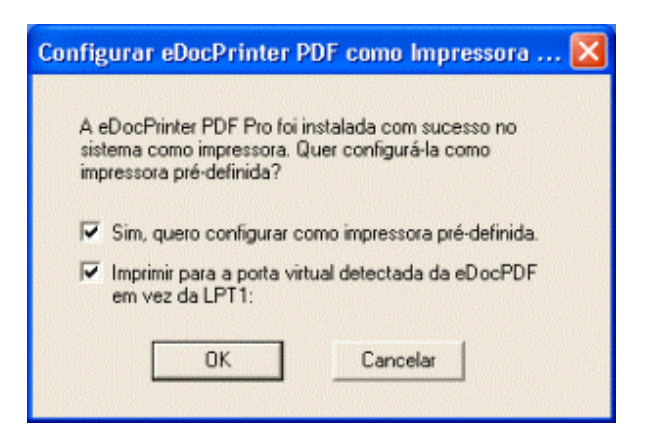

no botão Próximo. Inicia-se então o processo instalação, o qual pode demorar alguns minutos. No final do processo de instalação, será visualizada a seguinte janela de diálogo no écran: Clique no botão de OK para continuar a instalção. Segudamente é visualizada uma janela de diálogo, que o informa que a instalação foi concluída com sucesso. Basta clicar no botão do OK.

Se está a fazer uma actualização de uma versão anterior da aplicação eDocPrinterPDF Pro, é natural que aquando da janela de diálogo de conclusão apareça uma outra, pedindo ao utilizador

para Reiniciar o computador. Esta situação ocorre, uma vez que têm de ser alterados ficheiros já existentes que poderão estar a ser utilizados. Pode também acontecer existirem aplicações que estejam a usar a aplicação eDocPrinting PDF Pro e que têm de ser fechadas antes da actualização de eDocPrinting PDF Pro. O utilizador deve seguir as instruções para Reiniciar o computador de forma a que a actualização seja concluída com sucesso.

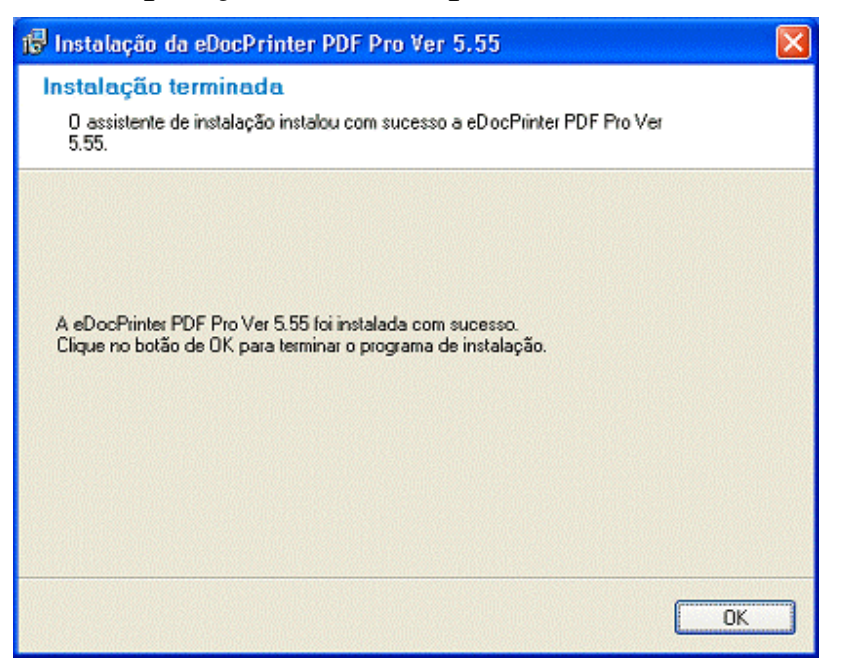

# Configurações da aplicação eDocPrinter PDF Pro

Após concluir o processo de instalação da aplicação, ao seleccionar o ícone "Impressoras e Faxes" do "Painel de Controlo" no menu Iniciar, verificará que foi adicionada uma nova impressora chamada "eDocPrinter PDF Pro".

Seleccione o ícone da impressora "eDocPrinter PDF Pro" e escolha em propriedades a opção "Preferências de Impressão...". Aí, o utilizador pode configurar uma série de parâmetros tais como segurança, informação do documento, marcas de água, etc. Estas configurações são armazenadas no registo do sistema operativo (registry) sob o nome do utilizador corrente. Explicamos já a seguir como pode aplicar ou modificar estas configurações.

Também pode configurar "eDocPrinter PDF Pro" através da opção "Imprimir" da janela de diálogo de selecção da impressora , bastando clicar no botão "Propriedades....".

Ao dar a ordem de impressão para a impressora "eDocPrinter PDF Pro", é natural que apareça uma janela de diálogo pedindo para validar o nome do ficheiro em PDF com que quer guardar o documento. Nesse momento, o utilizador pode ainda modificar a informação associada ao

6

documento, clicando no botão "Editar Informação do Documento". Os valores que introduzir serão usados unicamente para o actual documento. As modificações introduzidas não serão guardadas para utilização futura.

[Create By eDocPrinter PDF Pro](http://www.iteksoft.com/)

#### Ø Configurar Página

Na página de propriedades "Configurar Página", o utilizador pode seleccionar por defeito o tamanho da página, a orientação, a resolução, e o modo N-up (isto é, o número de páginas que

quer por folha). Para aplicações do tipo do Office, o utilizador pode configurar a página a partir da janela de diálogo da própria aplicação. A eDocPrinter PDF Pro usará automaticamente as configurações das respectivas aplicações.

Ao seleccionar o tamanho do papel, imediatamente a "eDocPrinter PDF Pro" actualizará a respectiva configuração. Para a grande maioria das aplicações, por exemplo, Internet Explorer, Power Point, Wordpad, etc, o utilizador pode configurar directamente a partir da

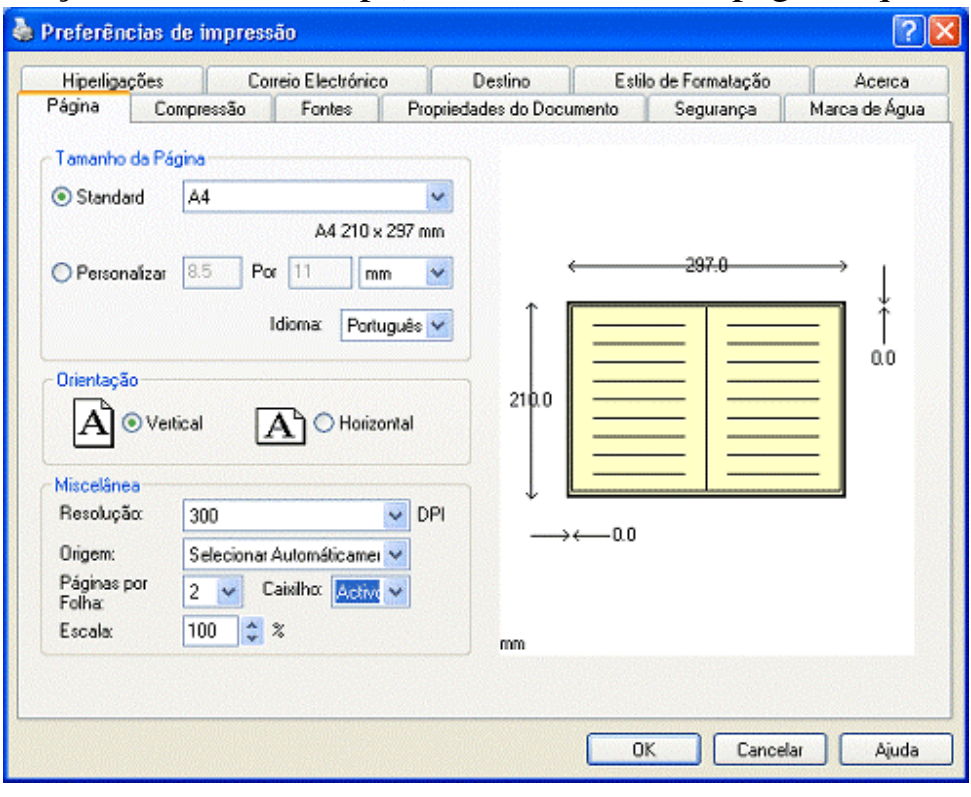

página de propriedades "Configurar Página".

Para aplicações como o Word, a "eDocPrinter PDF Pro" respeita a configuração da página e gera o PDF com o tamanho de página respectivo. Os tamanhos especiais de tamanho de página como "1024x768", "800x600" e "640x480" são usados para respeitar as propriedades do écran. Estes valores de tamanho real em polegadas são calculados a partir da resolução actual definida em "*GetDeviceCapability*" do "*Windows System Call*".

O modo N-up (Número de Páginas/Folha) inclui 1, 2, 3, 4, 6, 8, 9 e 16 páginas por folha. O caixilho pode ser activado ou desactivado.

O controlo de resolução permite ao utilizador ajustar a resolução em DPI (pontos por polegada) ao converter para PDF. Como é do conhecimento geral, a linguagem PDF é baseada num modelo de imagem vectorial, e portanto a resolução afecta só o interface gráfico do documento a imprimir. Em alguns casos, a resolução adequada reduz significativamente o tamanho do ficheiro PDF gerado. Por exemplo, sombreados de fundo no PowerPoint são transmitidos como blocos padrão para a impressora pelo motor do interface gráfico. Se configurou para alta resolução, os blocos padrão serão subdivididos em mais blocos, isto é, maior detalhe e consequentemente maior tamanho do ficheiro. A posição relativa do texto e dos objectos gráficos é naturalmente afectada pela resolução seleccionada. Para a maioria das outras condições, os efeitos influenciados pela resolução configurada não são óbvios.

Por defeito,a resolução é de 300dpi (pontos por polegada), e é aceitável em termos de resolução. A mudança da resolução será tomada em consideração no momento. O campo "Resolução do Écran" representa a resolução actual do écran que pode variar desde 85dpi a 120dpi ou outros valores.

[Create By eDocPrinter PDF Pro](http://www.iteksoft.com/)

#### Ø Fontes

Na página de "Fontes", o utilizador pode controlar se pretende embeber todas as fontes

existentes ou apenas subconjuntos. È possível seleccionar "Fontes Que São Sempre Embebidas no Documento" e fontes que nunca o devem ser ("Fontes Nunca Embebidas"). Estas opções só estão activas quando desseleccionada a opção "Embeber Todas as Fontes". De igual modo, o utilizador pode utilizar a opção "Fontes Sempre Embebidas".

Para obter uma boa qualidade, a "eDocPrinter PDF Pro" automáticamente embebe as fontes non-ANSI (fontes CJK) em PDF como fontes CID com "ToUnicode Maps".

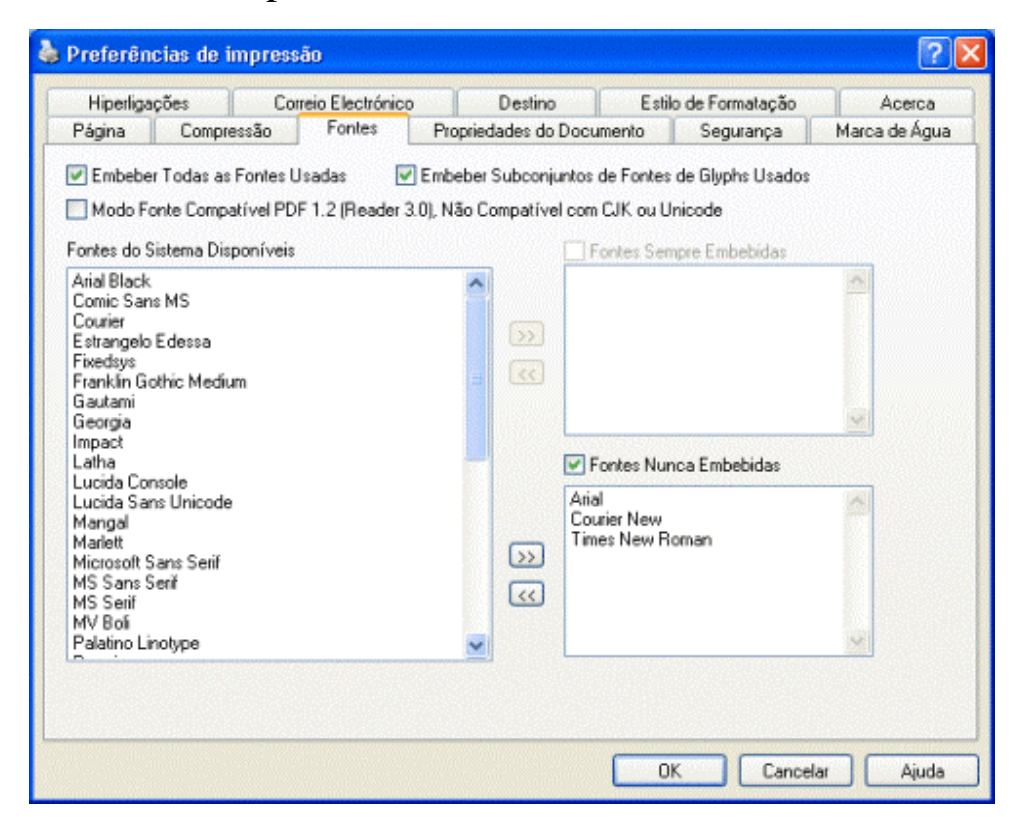

#### Ø Compressão

Na página de propriedades "Compressão", o utilizador pode configurar como será feita a compressão do documento, assim como a côr e o tipo da imagem.

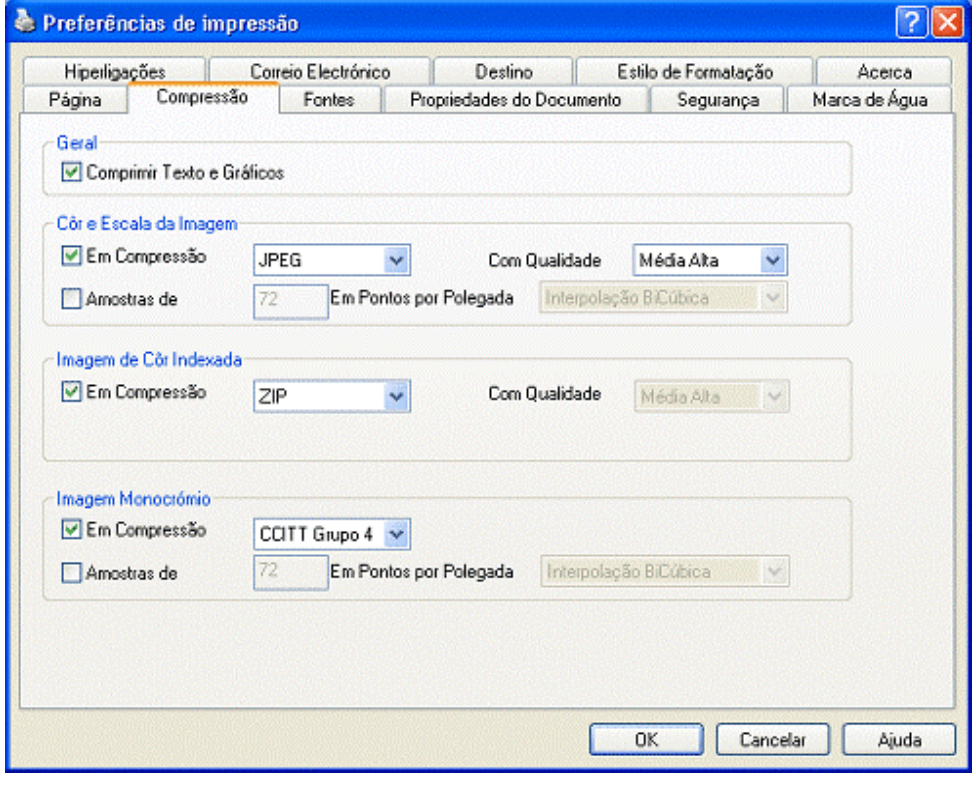

[Create By eDocPrinter PDF Pro](http://www.iteksoft.com/)

#### Ø Propriedades do Documento

Os ficheiros PDF gerados podem conter informação adicional sobre o documento, tal como Título, Assunto, Autor, Palavras-Chave, Criador , Produtor e Data de Criação. A "eDocPrinter PDF Pro" gera automáticamente os últimos três campos de informação.Utiliza o nome do

utilizador corrente como valor por defeito para o campo Autor.

Ao dar a ordem de impressão para a impressora "eDocPrinter PDF Pro", é natural que apareça uma janela de diálogo pedindo para validar o nome do ficheiro em PDF com que quer guardar. Nesse momento, o utilizador pode ainda modificar a informação associada ao documento, clicando no botão "Editar Informação do Documento". Os valores que introduzir serão usados unicamente

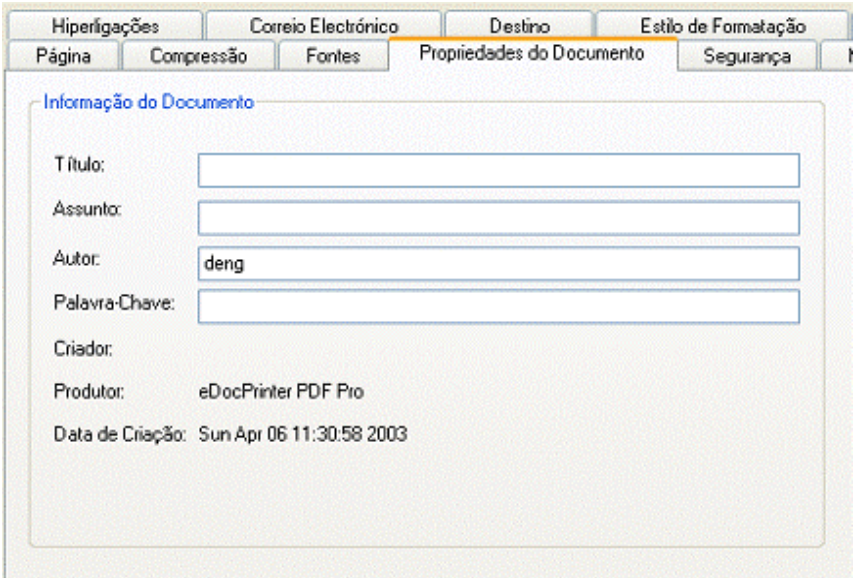

para o actual documento. As modificações introduzidas não serão guardadas para utilização futura.

#### Ø Segurança

A eDocPrinter PDF Pro permite uma configuração standard de segurança para proteger os ficheiros PDF gerados. Ambos os modos de encriptação, 40bit e 128bit, são suportados. Os ficheiros PDF protegidos pelo modo 128bit são suportados pelo Acrobat Reader 5.0 ou superior. O utilizador pode aceder e modificar as seguintes configurações através da janela de diálogo da impressora:

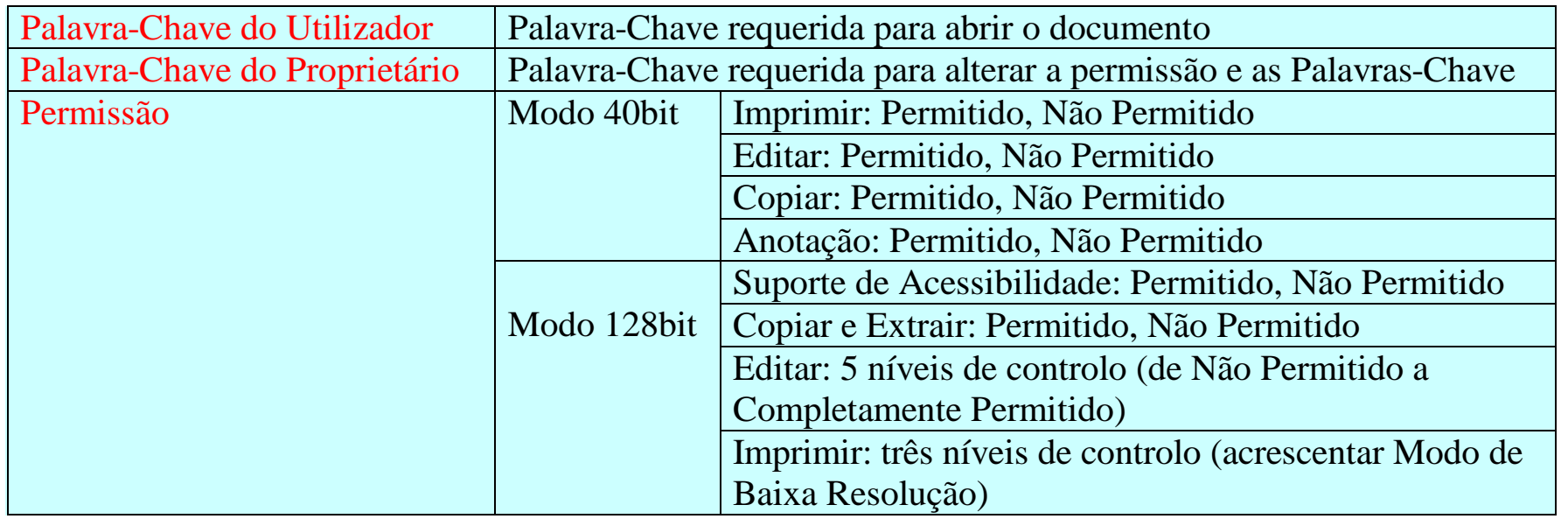

#### Figura – Configuração da Segurança

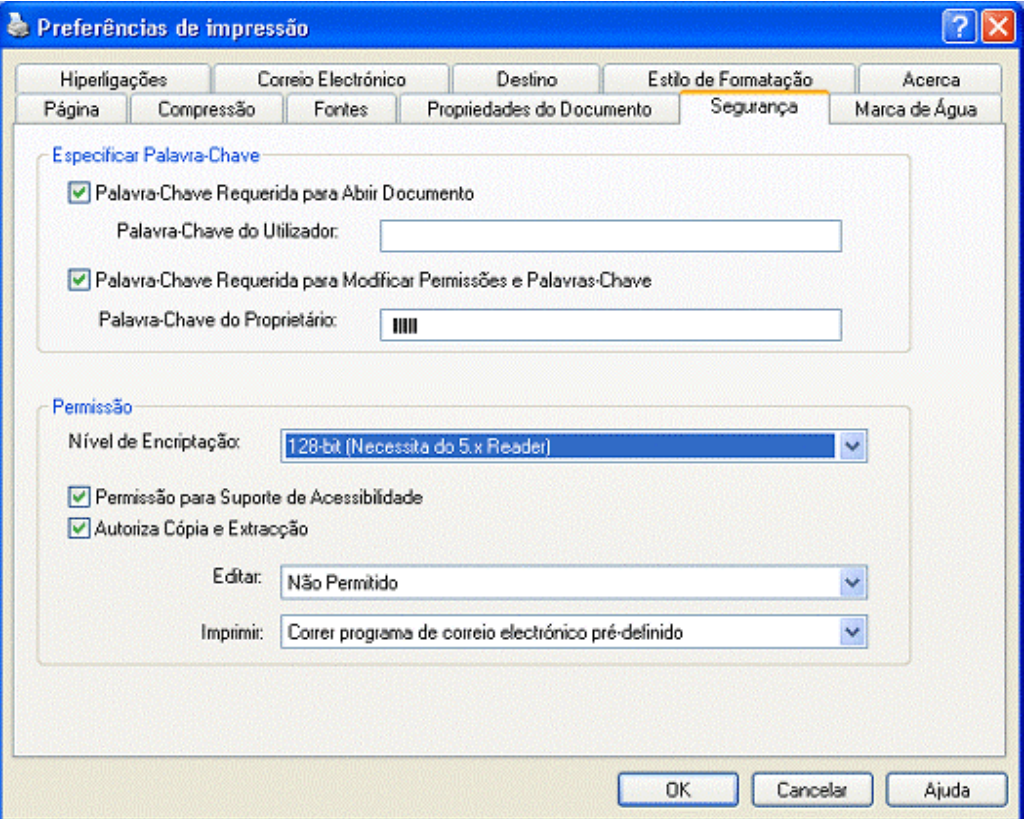

[Create By eDocPrinter PDF Pro](http://www.iteksoft.com/)

#### Ø Marca de Água

A página de propriedade "Marca de Água" fornecida pela eDocPrinter inclui três tipos

possíveis de marca de água: texto, imagem e composto. A marca de água imagem actual suporta apenas ficheiros JPEG. A marca de água composto permite ao utilizador estampar múltiplas marcas de água simultâneamente.

O utilizador pode criar, editar e remover marcas de água. As marcas de água podem ser estampadas como fundo ou como primeiro plano relativamente ao conteúdo da página. A opacidade é aplicada com o fundo, e consequentemente estampar a marca de água como fundo com transparência tem um efeito visual misturado com a página PDF vazia

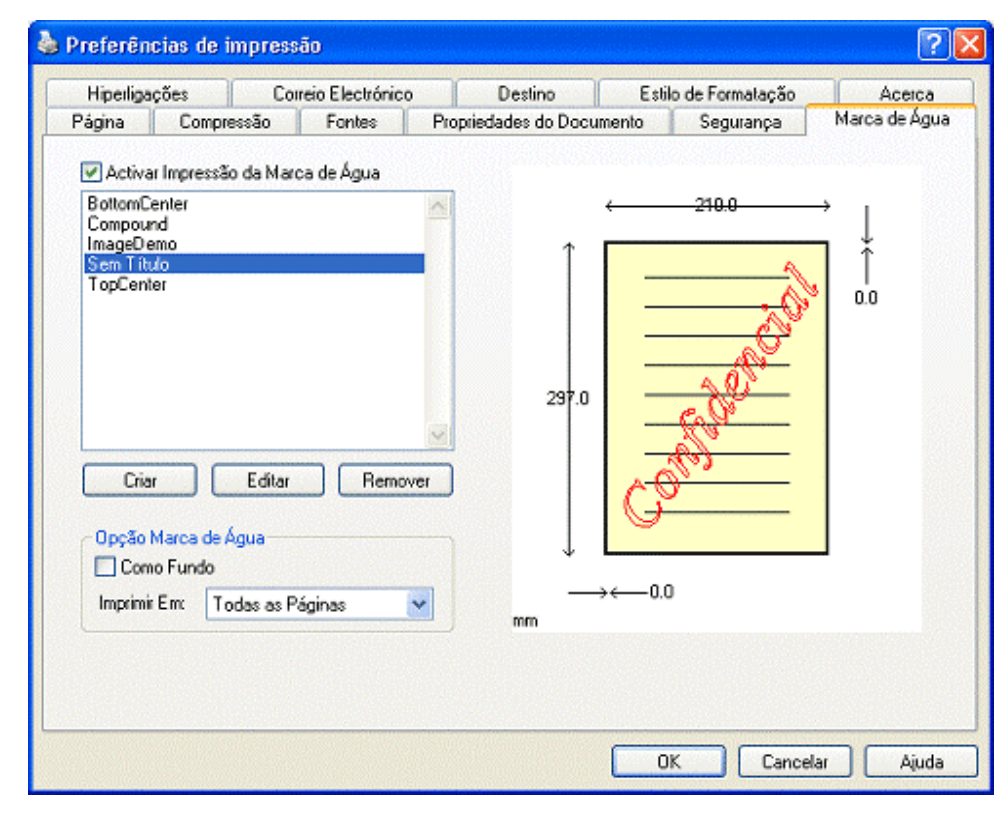

que está pré-definida. As opções Página Par e Ímpar estão também disponíveis.

Os intervalos de opacidade vão de 0 a 100 (representam os valores da opacidade em percentagem) e correspondem à opacidade definida no modelo de transparência PDF 1.4. (Ver

"Manual de Referência PDF" da Adobe para detalhes). Para se obter o efeito de transparência é necessária a versão Acrobat Reader 5.0 ou superior. As versões anteriores consideram a transparência como "Totalmente Opaca", isto é, a condição de opacidade é igual a 100.

O utilizador pode configurar o texto da marca de água seleccionando a opção "Editar" que automáticamente abrirá a janela de diálogo "Método de Alinhamento Inteligente". Esta janela comporta as opções "Autodiagonal e Autoredimensionado", "Autocentrado" e

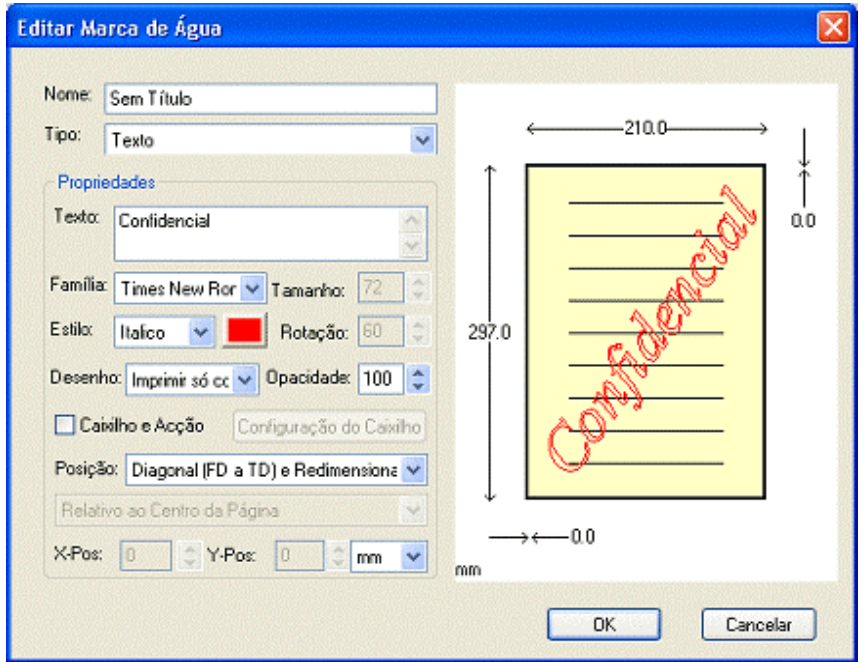

"Alinhado com a Margem Superior Esquerda, Inferior Esquerda, Superior Direita, Inferior Direita, Centro Esquerda, Centro Direita, Centro Topo, Centro Fundo". O utilizador pode também configurar manualmente a posição e outros atributos do texto da marca de água.

A eDocPrinter PDF Pro suporta todos os tipos de fonte instalados no sistema como fonte para marcas de água e outros atributos como família de fontes, estilo e posição. A eDocPrinter PDF Pro suporta também a rotação, esboço e modo invisível do texto da marca de água. O modo invisível suportado é baseado no texto PDF modo 7 para texto invisível.

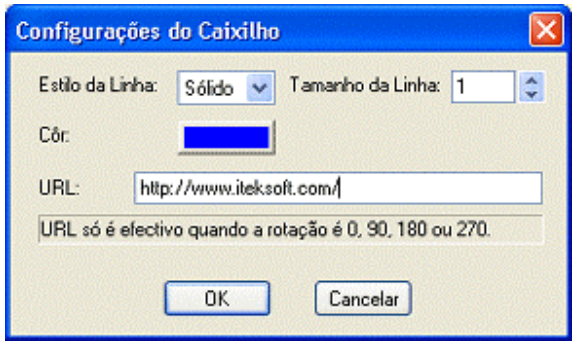

A janela de diálogo de configuração do caixilho permite ao utilizador configurar o estilo do caixilho, côr e largura. Se o tamanho da linha fôr 0, o caixilho será invisível. É também suportada o endereço URL se a sua configuração não estiver vazia e o grau de rotação do texto da marca de água fôr 0, 90, 180, 270 ou 360. Esta restrição deve-se à hiperligação da forma de anotação que limita o rectângulo por pedido da especificação PDF. Se o URL estiver configurado, o

ficheiro PDF gerado irá conter na área de hiperligação no texto da marca de água. Ao visualizar o documento, o utilizador pode clicar na marca de água para saltar para a hiperligação URL especificada pelo URL. Permite ao utilizador uma função semelhante à "Detecção de Autohiperligação" mas com posições arbitrárias e conteúdos de texto.

18

A marca de água do tipo imagem permite configurar a rotação e opacidade tal como a marca de água de texto. Devido aos atributos nativos da imagem, a marca de água da imagem só pode ser centrada automáticamente ou colocada manualmente mas com um alinhamento relativamente inteligente.

A opção "Preencher Toda a Página" permite ao utilizador uma forma fácil de encher a página inteira. Com a opção "Manter Aspecto Ratio" activa, a altura da imagem será igual à da largura fixando o ratio. O grau de rotação, opacidade, deslocamento do eixo W e deslocamento do eixo Y têm o mesmo efeito que na marca de água de texto.

A marca de água composta permite ao utilizador combinar ou fundir diferentes marcas de água numa só. A criação de

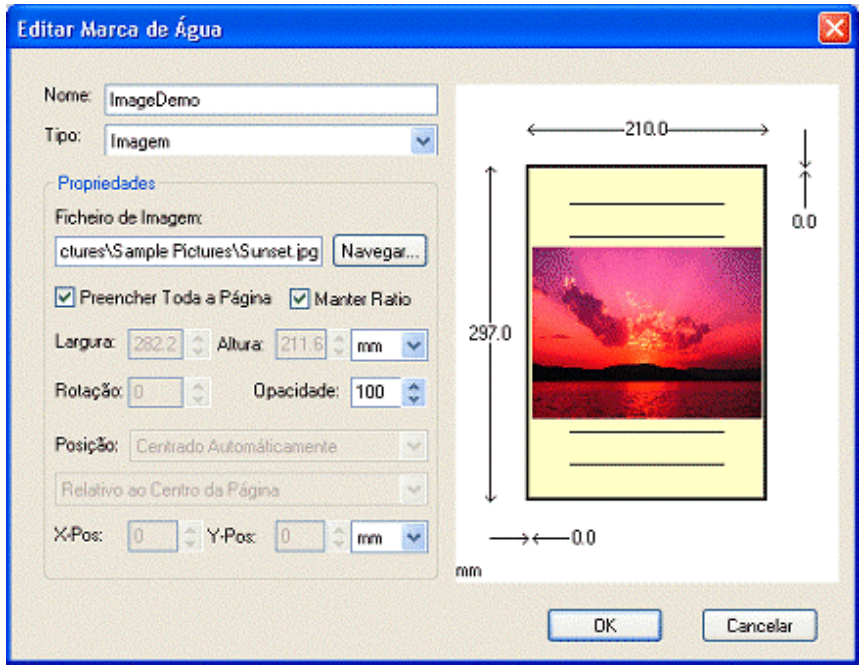

uma marca de água com o tipo "Composto" permite ao utilizador seleccionar diversas marcas de água já existentes que serão os elementos constituintes da marca de água composta. Através dos botões "Acrescentar" e "Apagar", o utilizador pode modificar a lista de elementos que constituem a marca de água composta. Os atributos como texto, imagem e marcas de água

compostas podem constituir elementos da nova marca de água composta. Os elementos existentes em duplicado serão estampados apenas uma vez aquando da travessia recursiva, para evitar problemas.

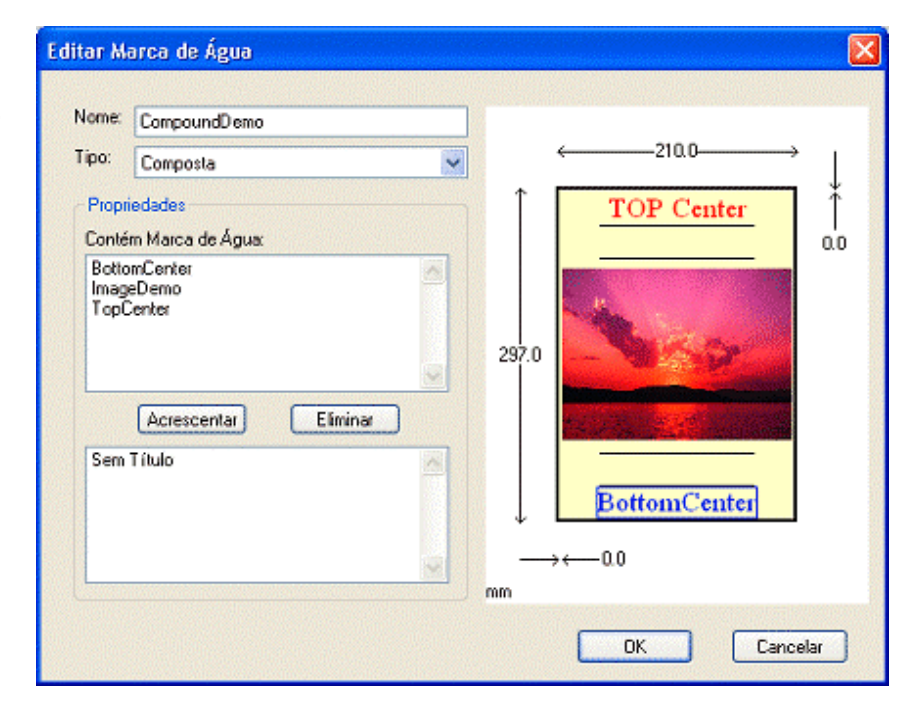

[Create By eDocPrinter PDF Pro](http://www.iteksoft.com/)

#### Ø Hiperligações

A eDocPrinterPDF Pro detecta automáticamente padrões no documento para converter-los em hiperligações PDF, permitindo assim uma forma fácil de acrescentar uma hiperligação a URLs importantes no documento. Se fôr feito por detecção automática, é aplicável a todas as aplicações.

Para além de detectar padrões, a eDocPrinter PDF Pro também permite várias opções para escolher o tipo de caixilhos, a cor, o estilo da linha e o tamanho da linha. Isto faz com que o utilizador controle a apresentação da hiperligação PDF como quiser.

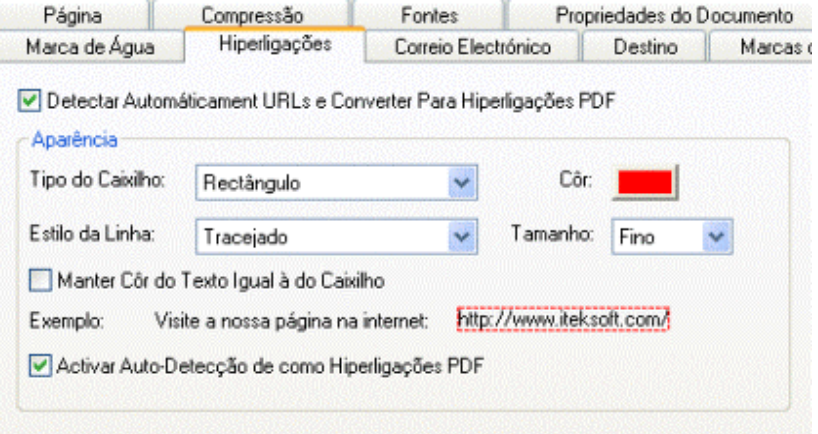

Actualmente, suporta a auto-detecção de padrões similar a <http://www.iteksoft.com/>, <http://www.paypal.com/>, [ftp://ftp.simtel.com,](ftp://ftp.simtel.com) [mailto:sales@iteksoft.com,](mailto:sales@iteksoft.com) [support@iteksoft.com](mailto:support@iteksoft.com) e ([www.iteksoft.com\)](www.iteksoft.com).

21

#### Ø Correio Electrónico

O ficheiro PDF gerado pode ser enviado como anexo automaticamente através da lista de endereços de utilizadores pré-definida. A eDocPrinter PDF Pro suporta três modos. O primeiro e o segundo são suportados pelo interface MAPI, e permite executar o Cliente de Correio Electrónico.

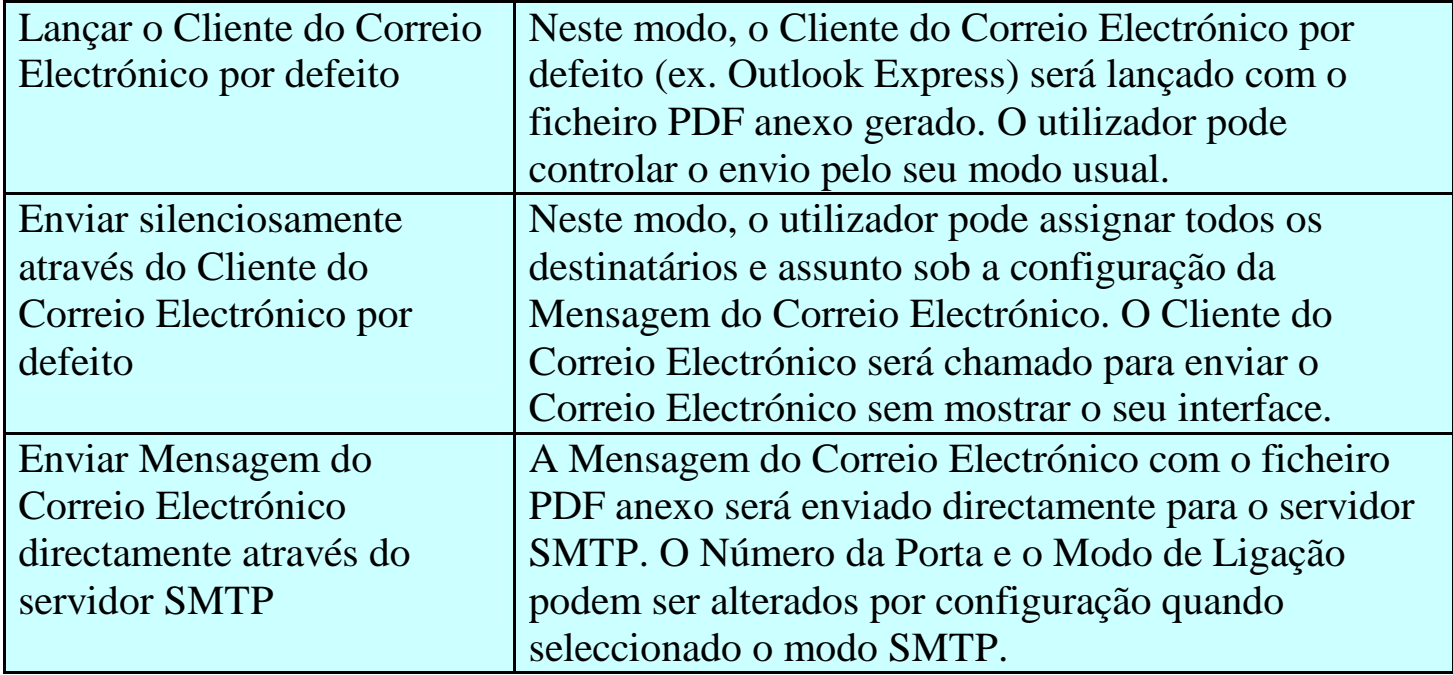

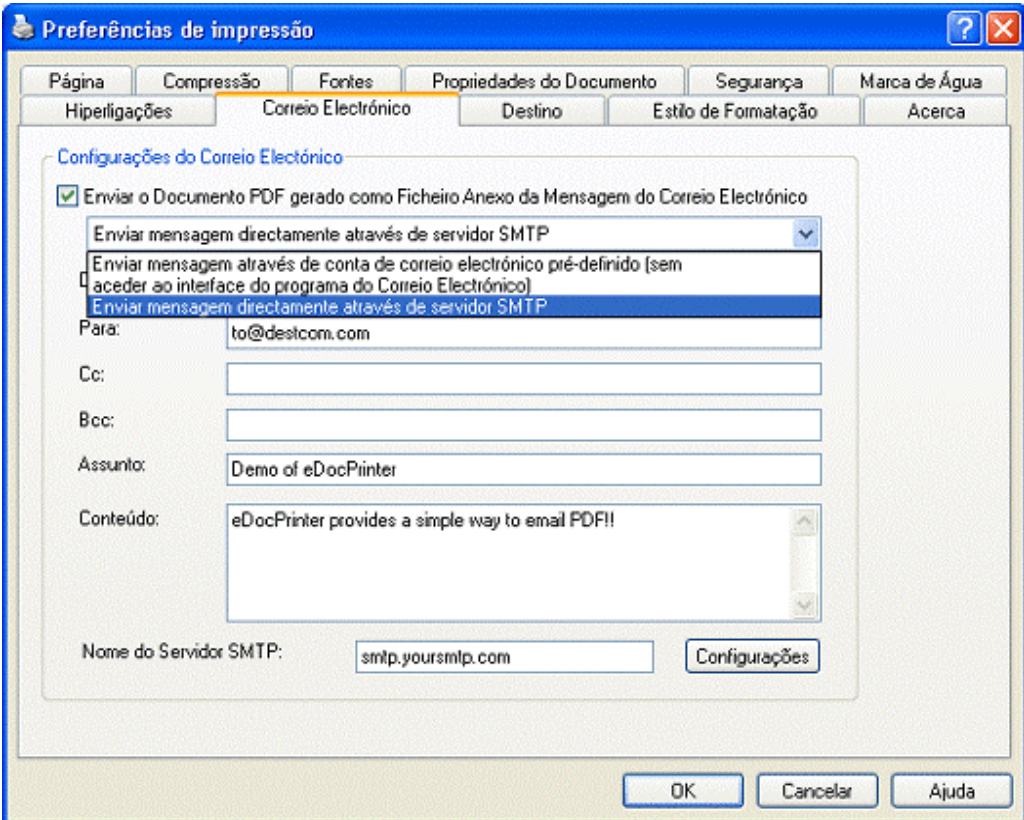

23

[Create By eDocPrinter PDF Pro](http://www.iteksoft.com/)

#### Ø Destino

Por defeito, a eDocprinter PDF Pro fará aparecer uma janela de diálogo para introduzir o nome

do ficheiro para o ficheiro PDF gerado. Isto pode ser ultrapassado mudando os atributos na página de propriedade Destino. Actualmente três modos são suportados para "Guardar como". O primeiro é o modo usado por defeito, "Pede no Momento o Nome do Ficheiro". Os outros dois são "Guardar usando o Nome especifico com o Directório pré-definido" e "Guardar usando o Nome Auto Gerado com o Directório pré-definido". Escolhendo os dois últimos modos referidos, o utilizador pode imprimir sem aparecer a janela de diálogo "Guardar como".

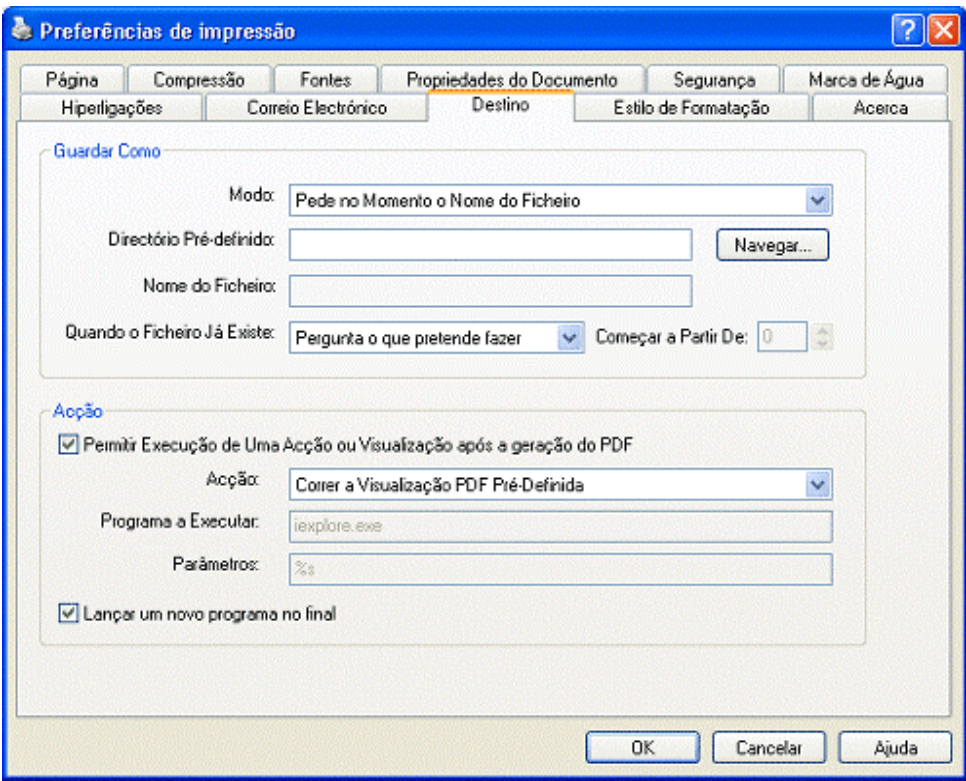

Existem três métodos para resolver o conflito quando o nome do ficheiro já existe. O utilizador escolhe "Pergunta o que pretende fazer", "Substituir Directamente" ou "Auto Numerarado". O modo "Auto Numerado" irá juntar o número único depois do nome do ficheiro especificado para evitar conflitos. Por exemplo, um novo ficheiro "Documento000.pdf" será criado quando já existe um documento com o nome "Documento.pdf".

A opção "Acção" permite ao utilizador outra escolha para lançar a aplicação em vez da visão por defeito PDF depois de gerar o ficheiro PDF. O utilizador deve especificar o comando de execução e os parâmetros. O símbolo para representar o actual nome do ficheiro PDF é o "%s". A eDocPrinter PDF Pro automáticamente substitui-lo-á pelo nome de destino real quando chamado o comando.

#### Ø Estilo de Formatação

O estilo de formatação automático na eDocPrinter PDF Pro é feito formatando os atributos do

texto com estilos de formatação prédefinidos. Assim sendo, a geração do estilo de formatação pode ser feita só no driversem precisar de macros dependendo de aplicações. Consequentemente, a geração do estilo de formatação trabalha com todas as aplicações utilizando o GDI TextOut.

O utilizador pode definir o seu próprio modelo de estilo de formatação com o interface intuitivo facilmente. Por exemplo, como os processadores de texto,o utilizador pode acrescentar estilos de cabeçalhos com determinados

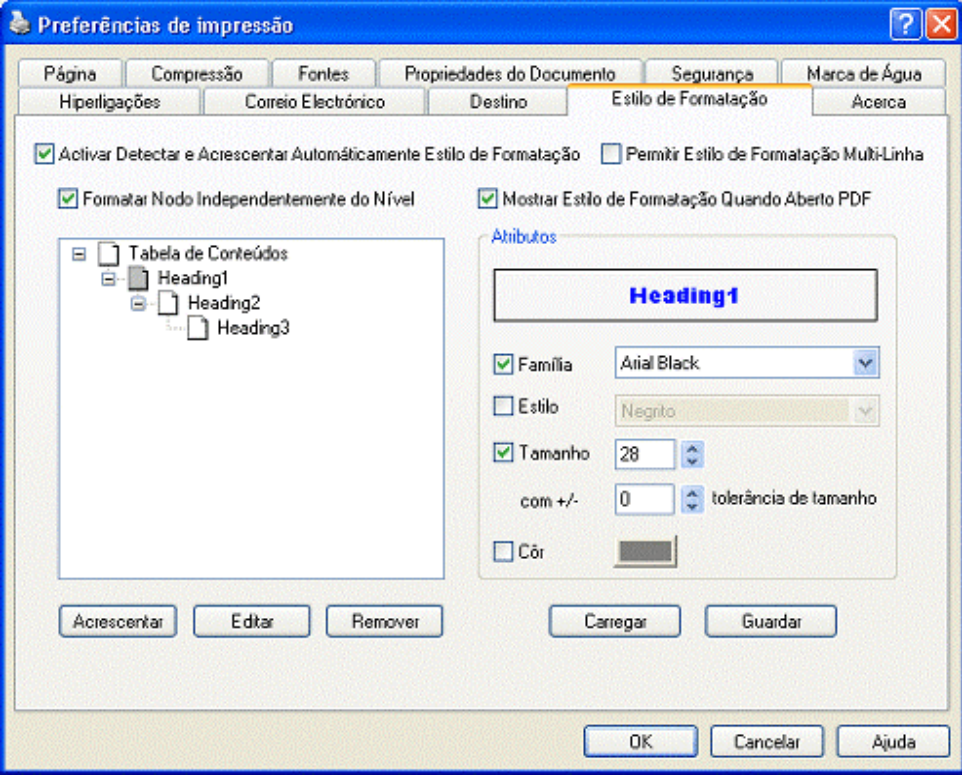

atributos. O nível do estilo do cabeçalho mostrado na árvore visualizada reflete um modelo embricado realistic para formatação de cabeçalhos.

A eDocPrinter PDF Pro comporta quatro atributos de estilos de cabeçalhos para formatar, incluindo Fonte, Familia, Estilo da fonte, Tamanho da Fonte e a Côr da Fonte. O utilizador pode aproveitar a condição de formatação conferindo a caixa de atributos. Por exemplo, na figura, "Cabeçalho 2" formata todo o texto com [Arial Black], com tamanho da fonte 16 sem nenhuma gama de tolerância. Os atributos da fonte côr e estilo são omitidos. Se todos os atributos são conferidos, o estilo de cabeçalho não será efectivo. Será omitido durante o processo de formatação. Com a configuração flexível e a condição de formatação, o utilizador pode fazer a geração do estilo de formatação para ajustar o seu estilo de desenho.

O utilizador pode acrescentar novos estilos de cabeçalhos na visualização da árvore de cabeçalhos de formatação facilmente. Para isso, deve clicar no botão do lado direito do rato ou clicar nos botões no fundo da janela. Cada estilo de cabeçalho deve ter um nome único. O botão "Carregar" e o botão "Guardar" permitem ao utilizador uma forma de armazenar todo o modelo do estilo de formatação actual no modelo de arquivo. Assim sendo, o utilizador pode modificar as configurações actuais sem se preocupar em usá-los de novo.

Depois de clicar nos botões "Carregar" ou "Guardar", a janela de diálogo "Modelo de Estilos de Formatação" aparecerá. A partir desta, o utilizador pode carregar o modelo de estilos de formatação pré-definido do arquivo ou gravá-lo nele.

O utilizador pode activar ou desactivar a função de geração automática dos estilos de formatação conferindo a respectiva caixa "Activar Detectar Automaticamente e Acrescentar Estilos de Formatação". A opção "Permitir Estilos de Formatação Multi-Linha" permite ao utilizador desactivar Permitir e Detectar Cabeçalhos" com mais de uma linha. Quando a opção "Mostrar Estilos de Formatação Quando PDF é Aberto" está activa, o PDF gerado com estilos de formatação conterá um indicador de preferência dizendo que o painel "PDF Reader mostrando Estilos de Formatação" deve aparecer com o conteúdo da página quando aberta.

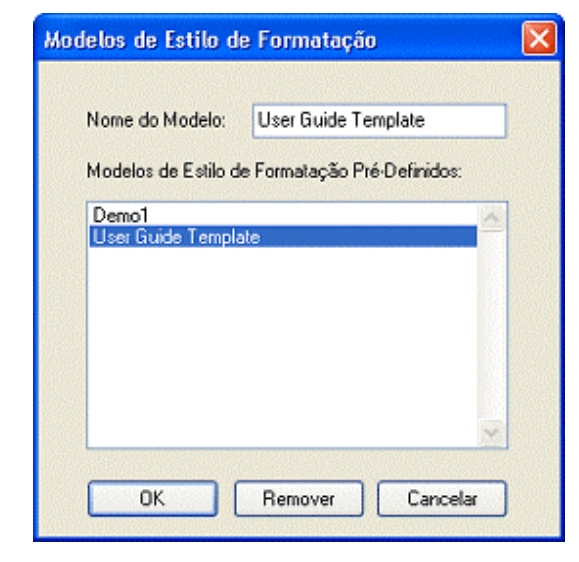

[Dicas] Em alguns casos especiais, o tamanho da fonte que o utilizador configurou em aplicações pode ser escalonada quando se imprime para o driver da impressora. Neste caso, o critério da formatação do tamanho da fonte pode ser ineficaz. Por exemplo, o Word suporta uma opção especial de impressão chamada "Permitir A4/Redimensionamento da Carta". Se o

utilizador o activar e o tamanho do papel no Word é A4 e o tamanho do papel na configuração da opção "Página" na eDocPrinter PDF Pro é Papel, o Word fará escalonamento quando imprimir para a impressora. Isto fará o tamanho da letra escalonada também. A formatação dos estilos de formatação pode não ter resultado se o utilizador forçar a formatação da fonte. Consequentemente, sugere-se que o utilizador desactive esta opção. Este problema pode também ser evitado se o utilizador tiver a certeza de que ambos têm o mesmo tamanho de papel em ambas as configurações enquanto o utilizador usa "Carta/A4 Tamanho do Papel" nas aplicações. O utilizador pode também usar a opção "Tolerância do Tamanho da Fonte" na página de propriedade "Estilo de Formatação" para que a formatação do tamanho da fonte esteja numa determinada gama. Por exemplo, a tolerância é de 1 e o tamanho da fonte é 16. a formatação terá sucesso quando a condição é 15 $\leq$  [tamanho da fonte] $\leq$ =17.

O exemplo de modelo de estilos de formatação mostrado na figura anterior é usado para detectar este manual do utilizador. Contém dois cabeçalhos como na figura anterior. O primeiro, "Cabeçalho 1", contém atributos com fonte família [Arial Black] e tamanho da fonte 28. O segundo cabeçalho, "Cabeçalho2", contém atributos com fonte família [Arial Black] e tamanho da fonte 18. Através da árvore da figura anterior, é possível observar que o Cabeçalho 1 contém o Cabeçalho 2. A esta hierarquia é chamado nível de conceito, isto é, cabeçalhos e sub-cabeçalhos ou capítulo, secção e sub-secções.

Existe uma opção chamada "Formatar Nodos Indepentemente do Nível". Quando esta opção está activa, o texto será formatado como estilo de formatação se este passar o atributo "Conferir Independentemente do Nível da Hierarquia". Se este atributo estiver inactivo, a formatação do texto será só reconhecida como estilo de formatação quando as relações com o "pai" estão correctas. Por exemplo, na figura que se segue se a opção "Conferir Independentemente do Nível da Hierarquia" está desactivo, o primeiro "Cabeçalho 3" não será considerado um estilo de formatação mesmo que ele seja um estilo de formatação definido pelo utilizador. Esta situação deve-se ao facto de o "Cabeçalho 3" não ter um "pai" apropriado no índice. Por outro lado, se a opção "Formatar Independentemente do Nível da Hierarquia" estiver activa, os cabeçalhos serão formatados e o nodo do estilo de formatação será acrescentado. Os nodos pai que faltarem também serão acrescentados automáticamente inserindo-se estilos de formatação vazios.

#### Figura – Opção "Formatar Nodo Independentemente do Nível"

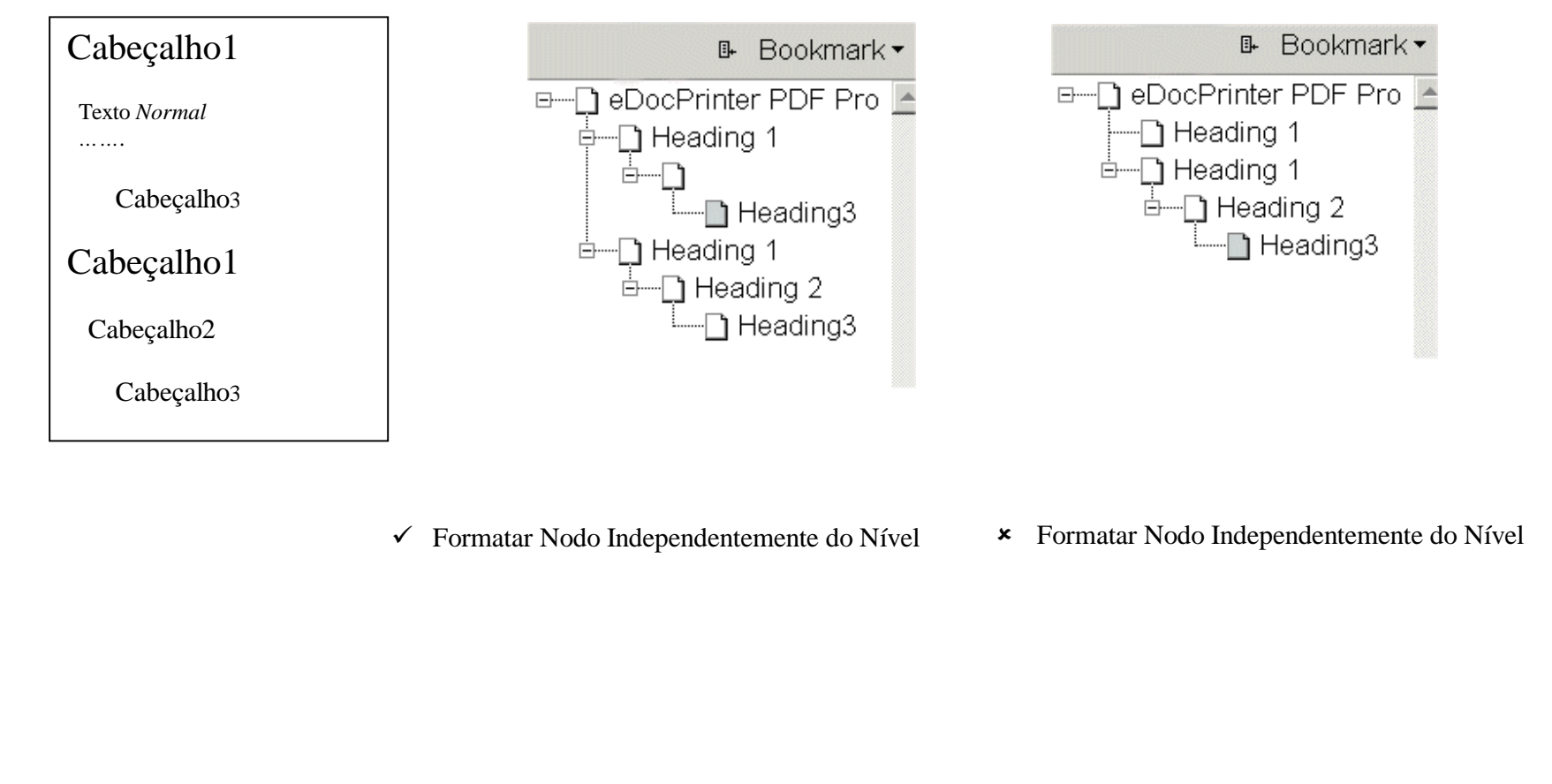

[Create By eDocPrinter PDF Pro](http://www.iteksoft.com/)

#### Ø Acerca

Na página de propriedades "Acerca", o utilizador pode visualizar toda a informação respeitante

à sua licença e respectivo fazer o respectivo registo no caso de estar a utilizar uma versão que ainda não foi registada.

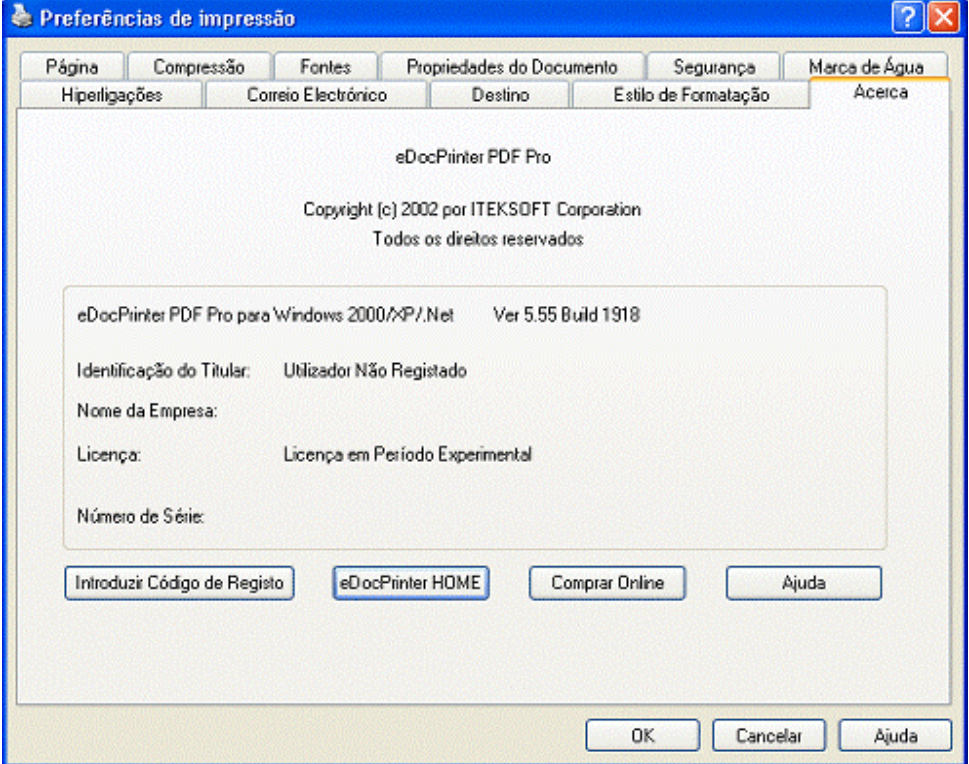

[Create By eDocPrinter PDF Pro](http://www.iteksoft.com/)

## Registo

Uma versão não registada estampa uma marca de água depois da terceira página independentemente da configuração actual da marca de água, isto é, as três primeiras páginas não têm nenhuma marca de água. A versão registada retira a marca de água, e consequentemente o utilizador poderá imprimir documentos sem marcas de água.

Versões não registadas permitem que o utilizador utilize todas as funções do produto para avaliação mas com uma marca de água sempre estampada depois da terceira página.

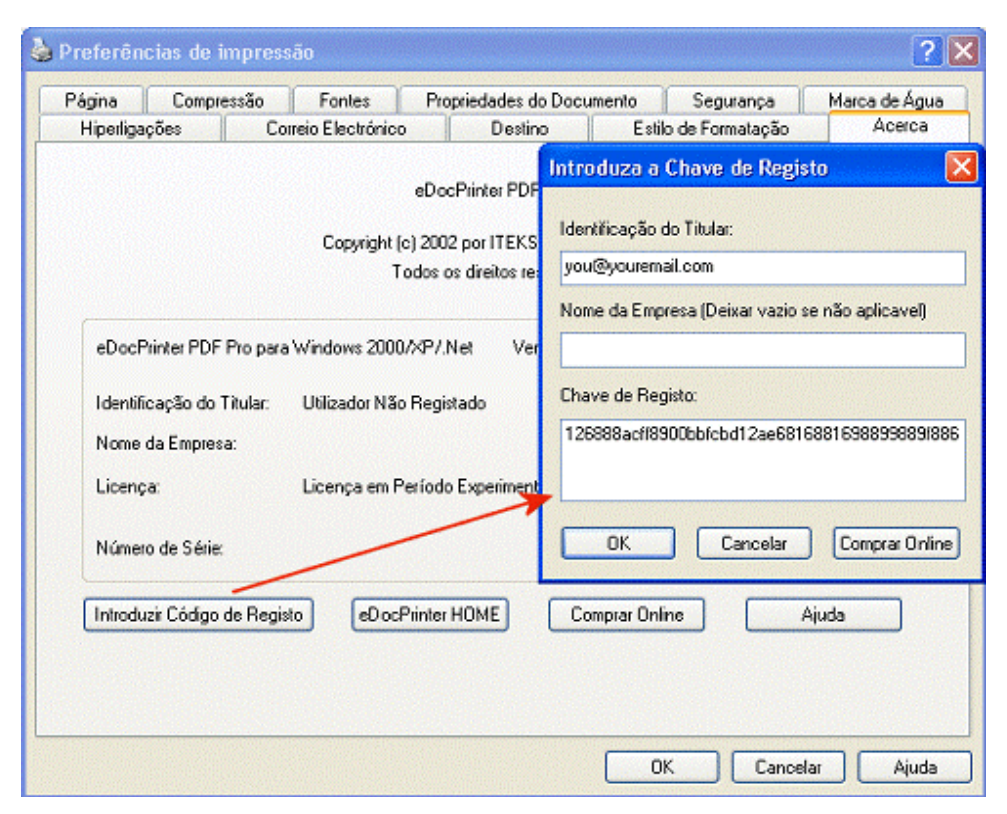

Inicialmente, o pacote é instalado como não registado. O utilizador pode adquirir a própria licença on-line para obter a Chave de Registo. O utilizador introduz então a Identificação do Titular (normalmente o endereço do correio electrónico) e a Chave de Registo clicando em "Introduzir Código de Registo" na página "Acerca".

ITEKSOFT [\(http://www.iteksoft.com](http://www.iteksoft.com)) vende este produto on-line utilizando serviços de pagamento como o PayPal e RegSoft. Todas as transacções são efectuadas no fornecedor do serviço de pagamento. O que apenas precisamos de saber é o endereço de correio electrónico do comprador para gerar a Chave de registo. Depois de recebermos a notificação do fornecedor do serviço de pagamento, prepararemos a Chave de Registo e enviaremos por correio electrónico ao cliente.

### Suporte

- □ Reportar erros para<mailto:bug@iteksoft.com>
- □ Fazer perguntas técnicas para<mailto:support@iteksoft.com>
- <sup>q</sup> Visite-nos em<http://www.iteksoft.com> ou <http://pdf.iteksoft.com/>
- <sup>q</sup> ODM, Revendedor, etc. Por favor contacte [sales@iteksoft.com](mailto:sales@iteksoft.com)